# **SYSTEM 2000 GETTING STARTED**

## **Installing the System 2000 Hardware**

Whether you are upgrade an existing System 2, or this is a brand new installation, there will be some hardware installation involved. We recommend you look at your System 2000 Hardware Manual for installation instructions. If you are upgrading from a System 2, check out the System 2 Upgrade Help.

# **Configuring Your System 2000 Hardware**

The System 2000 application needs to be told where to find the NIC and how many System 2000 panels are attached. Again, if this is a System 2 upgrade, you will find specific upgrade instructions under System 2 Upgrade Help.

## **Troubleshooting**

If you are having problems getting the System 2000 to talk to all of the pieces, check out the Troubleshooting Section. It have some basic tricks that will fix most common problems.

# **Configuring Your System 2000 Network**

The System 2000 application needs to be told where to find the NIC and how many System 2000 panels are attached. You also need to Add Users, Create Schedules, and Set up Door Groups. If you are upgrading a current System 2, refer to the section entitled Upgrading a System 2.

# **SYSTEM 2000 SERIAL LOOPBACK TEST**

## **Overview**

Since a critical piece of the System 2000 is the serial communications port (COMM port) between the PC and the Network Interface Controller (NIC), we have included a Loopback Test Connector with the software utility. It is strongly recommended the serial port is tested BEFORE attempting to set up your System 2000 Network.

Below are the steps necessary to properly test your serial port.

### **Loopback Test Connector**

Plug the Loopback Test Connector into your Serial Port on your PC. Consult the documentation which was included with your PC to locate the Serial Port. If your PC has a 9-pin Serial Port, use the smaller end of the Loopback Tester. If your PC has a 25-pin Serial Port, use the larger end. Do not connect anything to the other side of the Loopback Tester while it is plugged into the PC.

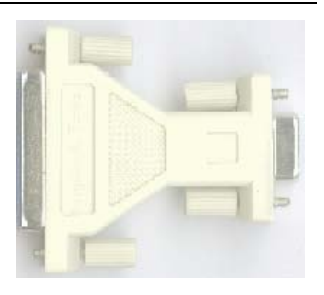

## **Serial Port Test Utility**

Start the Serial Port Test Utility that System 2000 installed in your Start Menu. The Corby COM Tester window will open. Select which COMM port you are testing and click on the Test button. The utility will send 256 bytes of data through the loopback tester. If the Serial Port Test Utility receives all 256 bytes with no errors, then your Serial Port is working properly, and you can Quit this utility and continue with your System 2000 setup.

# **If the Test Fails...**

If the Serial Port Test Utility gets any errors (i.e., it does not receive all 256 bytes), it will display the screen at right. There are four possible reasons why this test would fail:

- (1) The wrong Serial Port was selected in the utility,
- (2) Loopback Tester was plugged into the wrong Serial Port,
- (3) Loopback Tester was not fully plugged into the Serial Port or
- (4) There is a problem with your PC s Serial Port.

Check all connections and settings to eliminate the first three possibilities and click on Test again. It you still get an error, your Serial Port is most likely not working properly. Consult your PC service maintainer to remedy this problem.

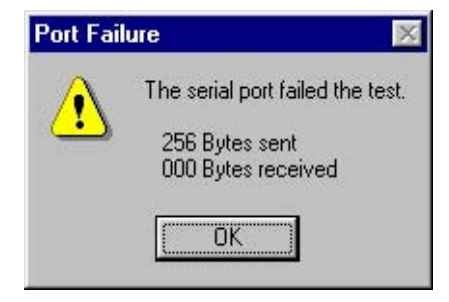

# **SYSTEM 2000 HARDWARE INSTALLATION**

## **Overview**

Installing your hardware will depend on how many doors you need to control, the location of those doors, the location of the System 2000 hardware, and whether you already have a System 2 network in place. Information about installing each piece of System 2000 equipment can be found in the System 2000 Hardware Manual, which was included with your System 2000. If you did not get a manual, or lost it, we have provided an electronic version of the manual on the System 2000 CD-ROM. To view it electronically, you must have Adobe Acrobat Reader 3.0 or greater installed..

NOTE TO SYSTEM 2 USERS: If you are upgrading an existing System 2 network (or a standalone System 2 panel), please go to Upgrading Your System 2 for specific information on hardware installations.

# **SYSTEM 2000 UPGRADING AN EXISTING SYSTEM 2**

### **Overview**

If you are upgrading an existing networked System 2 your hardware installation job is simple. Follow the System 2000 Hardware Manual for installing the Network Interface Controller (NIC) with your current System 2 panel(s). You will also need to replace the System 2 EPROM (located at location U4 on the System 2 panel) with a System 2000 EPROM. However, you will still need to go through the normal System 2000 configuration procedure found under Configuring Your Network.

There is no utility at this time to automatically convert your System 2 data into System 2000 data. To manually convert data, you can:

- (1) Delete your old data and start from scratch, or
- (2) Print out hard copies of the current configuration.

# **Print System 2 Reports (Option #11)**

*NOTE: Skip this step if you plan to delete your data and start from scratch.* 

There are two methods you can use to print out reports from your Master System 2 Panel. Both methods produce identical information.

(a) a serial printer connected directly to the Master Panel, or

(b) a PC running Microsoft Windows and Hyperterminal Private Edition (available at www.corby.com).

Either using the LCD screen (if you have an serial printer) or using your PC running Hyperterminal, print out the following reports using Option #11:

- Users (Report Option 1) - In standalone mode, selecting this will print out a complete list of users. In network mode, you will have to print out all 4 types of user reports (Door Permission, Schedules, Codes, Temporary Users).

- Configuration (Report Option 3) - You should generate a Configuration Report for each System 2 panel, even if it is a Networked Slave (for the ESN and other information).

- Schedules (Report Option 4) - You will have to print a report for each schedule loaded into the System 2 panel (up to 16 schedules).

## **Enter Data into System 2000**

Using the reports you generated, you can now enter this information into System 2000. Follow the steps shown in Configuring Your System 2000 Network, but use the System 2 reports as follows:

Create New Panel - Use Configuration Report and Schedule Report (for assigning Schedule to Panel)

Create Interface - Does not use a Report, but make sure you add all panels to a Channel.

Create Time Schedule - Use Schedule Reports (as many as needed).

Create Door Group - Use User Reports (Specifically the Door Permission & Schedules Reports)

Add New User - Use Door Group (see above) and User Reports (Door Permission, Schedule, Codes, & Temp Users)

This information will be saved on the PC s hard drive, so the PC can be shutdown and connected to the System 2000 network at a later time.

# **Backup Existing System 2 (Option #19)**

*NOTE: Skip this step if you are not using Hyperterminal. Backup function does not work from the LCD screen.*

Before powering down your System 2 panels, you should backup the System 2 network data. If you have any difficulties with installing the System 2000 hardware or software, you can always resort back to the backed up System 2.

Using Hyperterminal, select Option #19 to backup your System 2 panel and follow the instructions found on Page 9-256 of the System 2 Manual (p/n 2353). If your System 2 panels are connected as a network, you will only need to back up the Master Panel.

## **Connecting a Test Panel**

Once the System 2000 software is set up the way you want, you are now ready to upgrade your System. Pick one System 2 panel to be your initial upgrade. If possible it should be one that is not used often (only a few times per day, etc.), or one that controls an inside door.

- Close System 2000 application.
- Power down this panel.
- Disconnect Terminals #14 and #15 on this panel from the System 2 RS-485 Network.
- Next connect Terminals #14 and #15 on this panel to Terminals #4 and #5 on the NIC.

Be sure to observe polarity (#14 connects to #4 - #15 connects to #5).

(If you are using Channels 2, 3 or 4, use Terminals  $#6/7$ ,  $#8/9$  or  $#10/11$ , respectively).

- Follow the instruction for replacing the System 2 EPROM
- (You will find a copy of the instruction sheet on the System 2000 CD-ROM if you cannot find it).
- Make sure the PC and NIC are securely connected via an RS-232 Serial Cable.
- Turn Power on for NIC and System 2 panel.
- Start System 2000 application in Windows. The application should automatically find the NIC and System 2 panel you have connected, and it will download all the information it needs to the panel.

- Try out the doors connected to the upgrade panel. Do they lock when they are supposed to? Do they unlock when they are supposed to?

# **Connecting the Remaining Panels**

If the "practice" panel works, repeat the procedure in Step 4 for the other panels in your network. If everything was entered correctly, the System 2000 application should automatically find the panels and download all information to them.

# **SYSTEM 2000 CONFIGURING THE SYSTEM NETWORK**

## **Overview**

If you are installing this System 2000 from scratch, follow this worksheet and fill in the blocks just as the instruction below state. If you are upgrading from a System 2 network, use the report printouts to fill in the blocks specified below (see *Upgrading From Your System 2* for information on the report printouts.)

# **Change System Administrator Password**

We HIGHLY RECOMMEND that you change your System Administrator password BEFORE you begin entering any information into System 2000. Leaving the password at the factory default could be considered a SECURITY RISK! If you do not change the password, System 2000 will remind you every time you start the application. To change the password, open the Operators View, and double-click on the 'system' operator. This will bring up the Operator Properties for the System Administrator. Click on the Change Password Button, and fill in the blanks provided. REMEMBER TO WRITE DOWN THE NEW PASSWORD AND PUT IT IN A SECURE LOCATION! If you forget your password, you will not be able to run the System 2000 application!

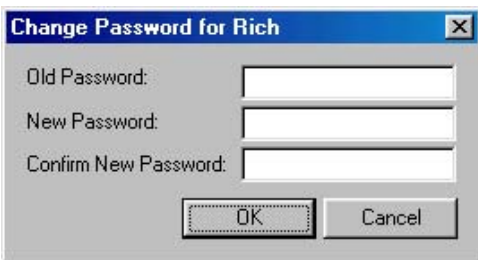

# **Identify the Panel Hardware**

The first thing that must be done in setting up your System 2000 application is to tell it where to find the hardware that you attached to the computer. It needs to know where to find the NIC and how many System 2000 panels are attached.

- **Step 1.** Using the *View Menu*, open the *Panel View*.
- **Step 2.** Click on *New* to create a New Panel.
- **Step 3.** There are four (4) tabs across the top of this window you MUST fill in. Fill in the appropriate blocks listed below.

#### **Panel Definitions**

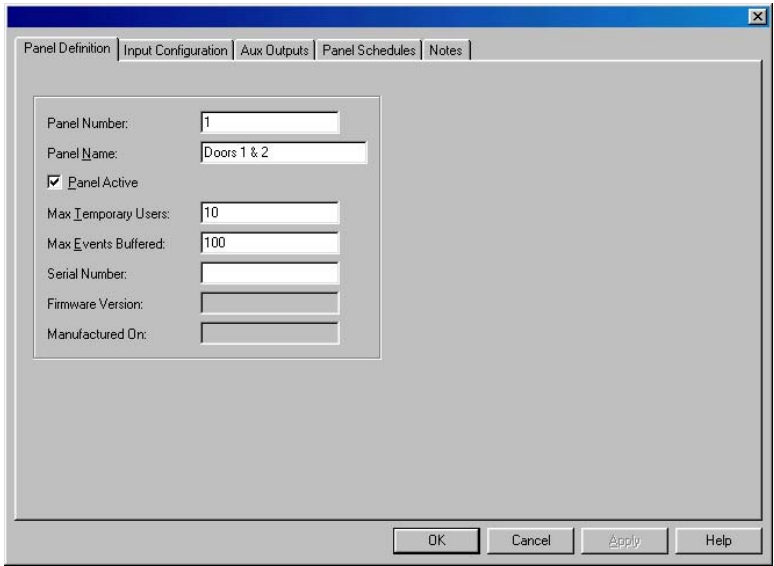

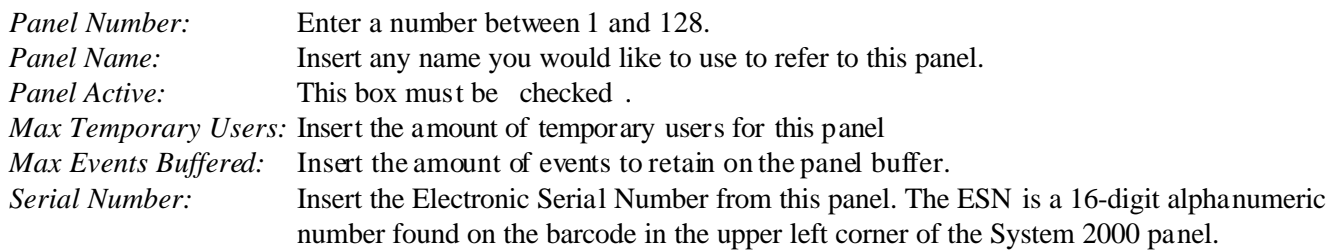

#### **Input Configuration**

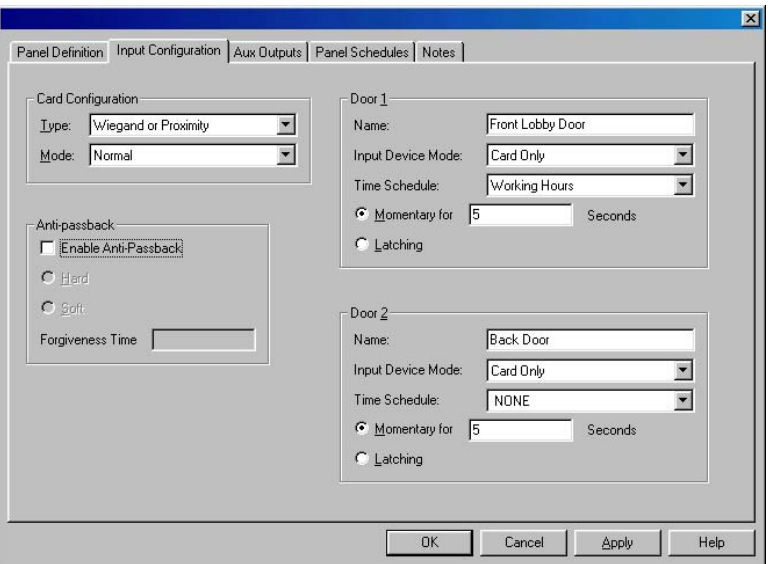

#### **Card Configuration:**

*Card Type:* Choose the reader type (if any) used on this panel.

*Mode:* Normal: This mode maximizes the security of the system. Any Card/Chip Mode: In this mode, any Corby Cards or Data Chips will activate any of the doors, regardless if the card or chip is programmed into the unit. All someone needs is a Corby card or data chip and the door can be accessed. This should only be used in minimal security applications where security is not strictly enforced. In other words, this can be classified as an unlimited users mode. In this mode, the System functions more as a privacy device than as a security device.

#### **Anti-Passback:**

*Enable Anti-passback:* Anti-Passback requires that a user must enter via Port 1 and exit through Port 2. Typically this option is used in conditions where the management does not want an individual to enter and then "pass" their Card "back" to another individual (under the door or through a window) therefore allowing an unauthorized entry. Anti-passback requires that Port 1 and Port 2 control a single door.

Coupled with other security measures, anti-passback is an effective way to keep absolute track of who comes and goes. Another effective way to use this option is at parking lots or garages where the exit is separated from the entrance.

- *Hard:* Anti-Passback means there is *never* any forgiveness. You must exit an area before you can enter it again, in strict alternation.
- *Soft:* All Anti-Passback restrictions are "forgiven" and reset to their initial working state at sometime during the day. So, if you sneak out the door with another employee, you can re-enter the door again... after the forgive time has passed Door 1 & 2.

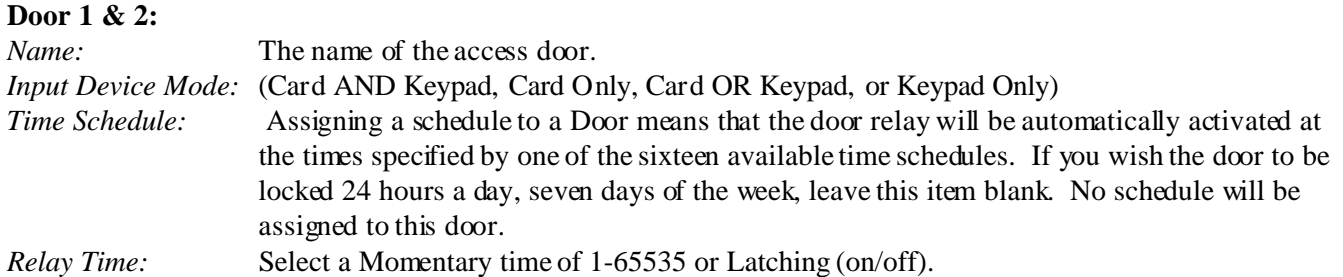

#### **Aux Outputs**

Each System panel provides four general-purpose auxiliary outputs. Two of these outputs are C Form Auxiliary Relays, and two are voltage outputs. The Voltage Outputs are open-collector transistors. This means that, when activated, the transistors create a short between their terminal connection and System negative. The maximum current that can pass through the Voltage Output s transistors is 50mA.

In addition, they can be activated from any of the time schedules or from a System event.

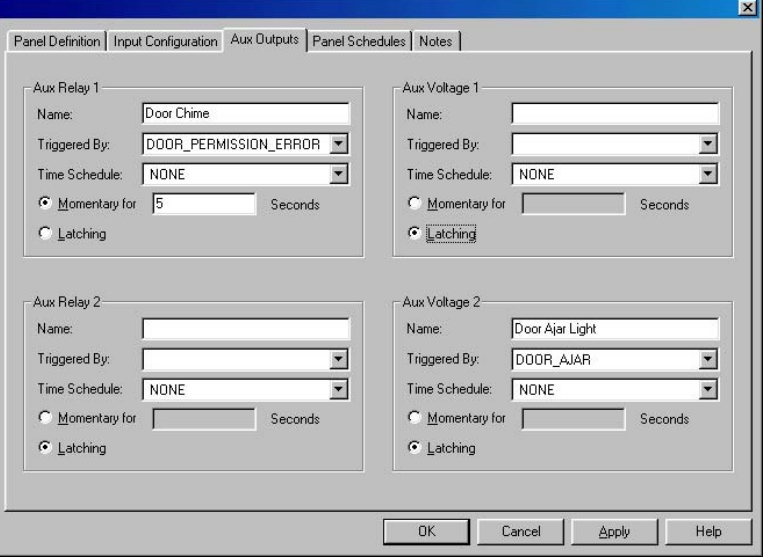

If you are not using any Auxiliary Outputs, you do not need to set anything in the screen. Otherwise, refer to the instructions below for each output being used.

#### **Aux Relay 1 & 2 Aux Voltage 1 & 2:**

*Name:* The name of device the auxiliary output will trigger. *Triggered By:* An output can be triggered by a System event. You can wire these outputs to a light, bell, whistle, etc. and each time the selected event is generated the assigned output will activate. *Time Schedule:* Assigning a schedule to a output means that the Aux Relay(s) and/or Aux Voltage(s) will be automatically activated at the time specified by one of the sixteen available time schedules. If you wish the output to be inactive 24 hours a day, seven days of the week leave this item blank. No schedule will be assigned to this door. *Relay Time:* Select a Momentary time of 1-65535 or Latching (on/off).

#### **Panel Schedules**

In order to use a time schedule for a door, auxiliary output or user, you must assign a schedule to the respective panel.

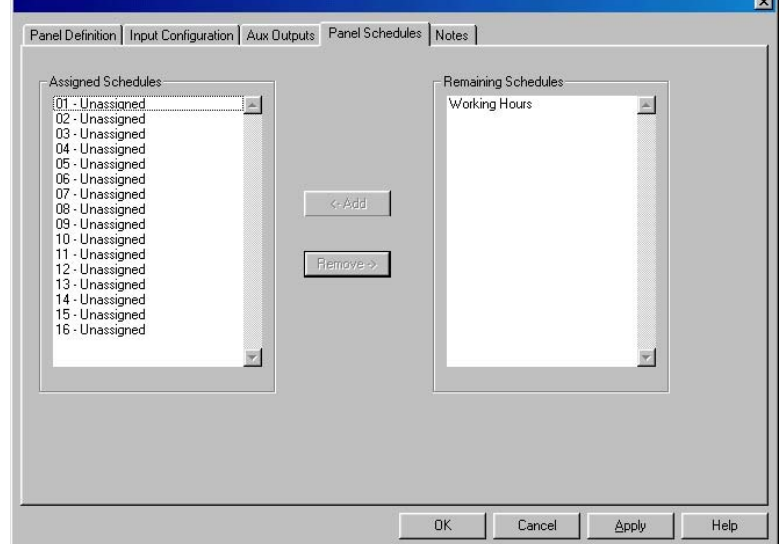

If you wish the door to be locked 24 hours a day, seven days of the week, you do not need to access this screen.

**Text** 

**Assigned Schedules:** All sixteen schedules will be Unassigned by default.

**Remaining Schedules:** This is where all the time schedules currently in the System 2000 database will be listed. The example above assumes a schedule Working Hours has been set up already.

To assign this schedule to the panel: Single click on the Schedule name Single click on the *Add* button The schedule will be added to the Assigned Schedules list.

Click the *OK* button to save this Panel!

**Step 4.** Repeat this for every panel you have connected in your network.

# **Identify the Interface Hardware**

Next is setting up the Network Interface Controller, or NIC.

- **Step 1.** Using the *View Menu*, open the *Interface View*.
- **Step 2.** Click on *New* to create a New Interface.
- **Step 3.** There are three (3) tabs across the top of this window you MUST fill in. Fill in the appropriate blocks listed below.

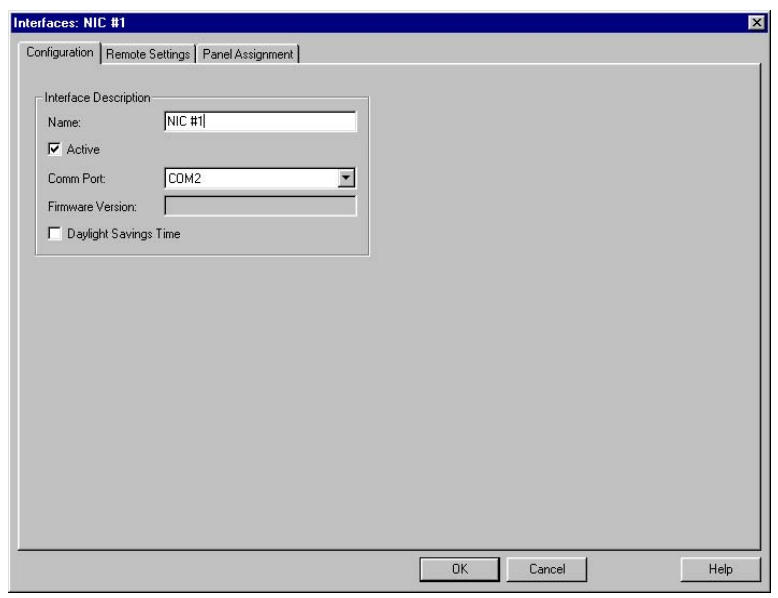

#### **Configuration**

#### **Interface Description:**

*Name:* This is the name assigned to the NIC. Example: Network Interface Controller. *Active:* Place a check mark in this box.

*Comm Port:* Select the serial port you have the NIC connected to.

*Firmware Version:* This is automatically be detected the first time the System 2000 polls the NIC. *Daylight Savings Time:* To automatically adjust for DST, check this box.

### **Remote Settings**

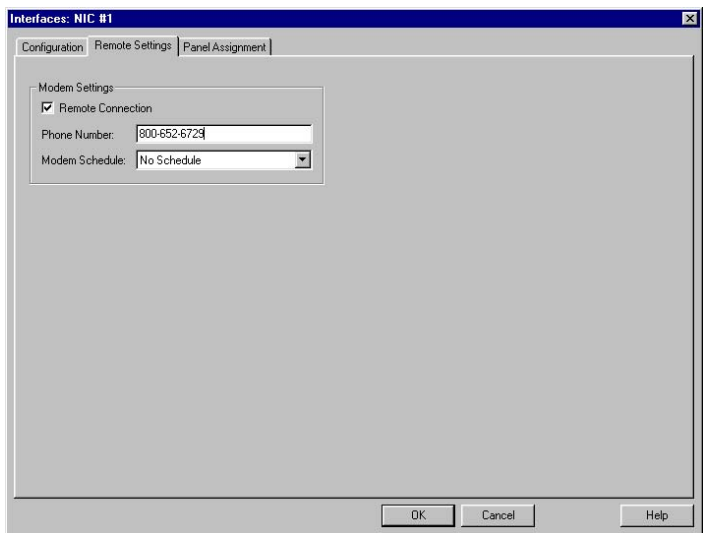

#### **Interface Description:**

*Remote Connection:* If this interface will be connected via a modem, check this box.

*Phone Number:*Type in the full telephone number you wish to dial.

*Modem Schedule::* Select the appropriate schedule to have System 2000 automatically dial the modem. If you wish to manually dial then leave this as **No Schedule**.

### **Panel Assignment**

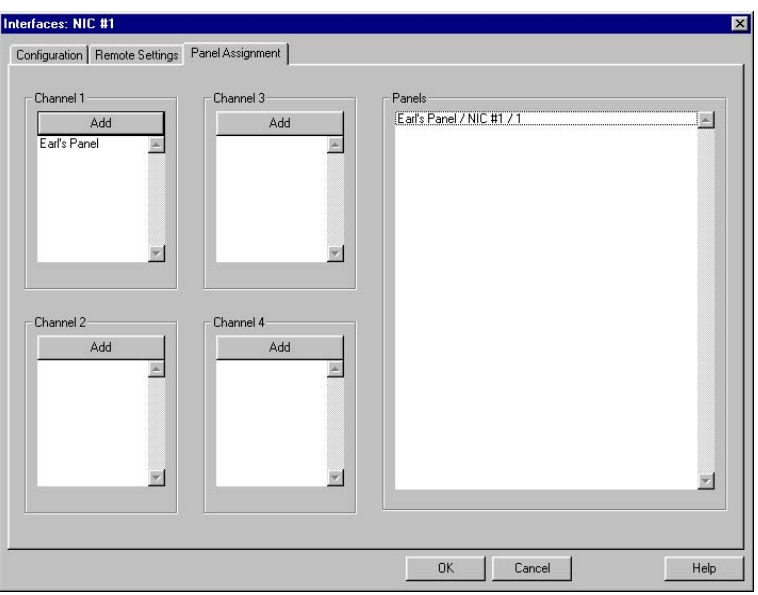

# **Interface Description:**<br>*Panels:* To sele

*Panels:* To select a panel, just single-click on each - you can select multiple panels by clicking on them. *Channel 1-4:* Single-click on the "Add" button to add those panels selected to the specific channel.

The first 32 panels should be added to Channel 1.

' Click the OK Button to save this Interface.

## **Setting up Time Schedules**

Before we talk about programming schedules, we need to understand just what schedules are and how they work. If a schedule is assigned to a user, the schedule dictates when that user can access a door. For example, you may want to limit the office staff to entering the front door from 8:00 AM through 5:00 PM. Not only can a schedule be assigned to a user, but a schedule can also be assigned to a door to dictate when that door will be unlocked for public access. Example: A retail store may wish to automatically unlock the front door at 8:00 AM and lock it 5:00 PM.

Each panel supports sixteen schedules that you can tailor to meet a variety of needs. On the user schedule side, you might have one schedule for the office staff, another for the maintenance staff, and yet another for management. On the door side, you might want one schedule for the front door and a different schedule for the back door.

Each of the schedules are made up of 64 time cells. A time cell lets you define WHEN you want WHAT to happen. The WHEN is a time of day and the day or days of the week (or even a holiday date). The WHAT is a user being granted or denied access or a door being automatically locked or unlocked.

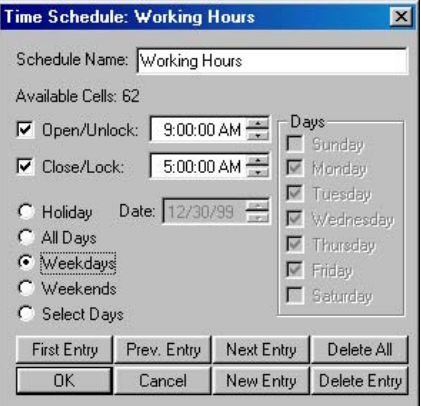

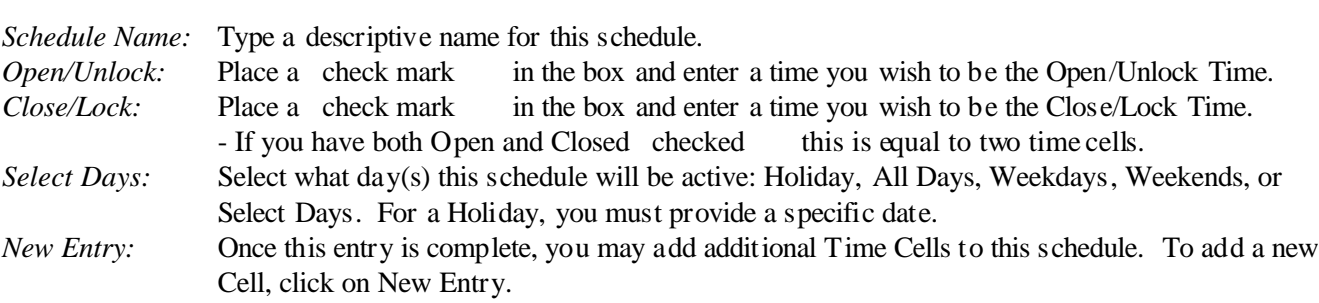

' Click the OK Button to save this Time Schedule.

To use this Time Schedule, either as a Door Schedule or a User Schedule, you must add it to each of the panels that will use it. For this, you have to open the Panel View, then either double-click on the Panel you wish to add the schedule to or single-click on the Panel and click on Properties Button. When the Panel Properties is open, click on the Panel Schedules Tab. You will now see all of the Time Schedules listed on the right-hand side of the screen, under Remaining Schedules. To add a schedule to the panel, single-click on the Schedule on the right, and click on the Add Button. The Schedule now moved to the left side into one of the 16 slots. Once the 16 slots are full, you cannot add any additional schedules to this panel.

Click the OK Button to save the changes to this Panel.

## **Setting up Door Groups**

A Door Group is essentially just a common set of doors and user schedules. To give Users access to doors, you assign them to a Door Group. Note: Every User you add to System 2000 must be assigned to a Door Group. Therefore, before we add any Users, we have to create at least one Door Group. You may have as many Door Groups as you want, each with a different combination of doors and schedules.

**Step 1.** Using the *View Menu*, open the *Door Groups View*.

**Step 2.** Click on *New* to create a New Door Group.

**Step 3.** Fill in the appropriate blocks listed below.

#### **New Door Group**

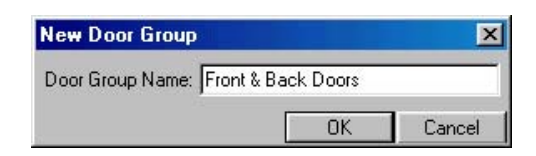

*Door Group Name:* Assign a name for this Door Group. Include a description of what the group includes.

Click the OK Button to proceed to next screen

#### **Edit Door Group**

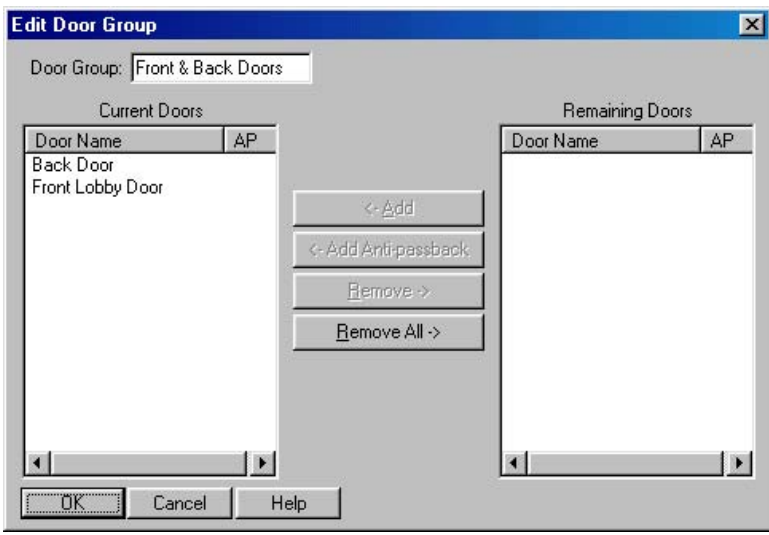

**Remaining Doors:** Click on the Door Name you wish to add to this Door Group. *Add/Add Anti passback:* Click on this button and the selected Door will move from the right side to the left side. **Current Doors:** Lists the doors in this current Door Group.

Repeat these steps for each door you wish to add. If you make a mistake, click on Remove to move Door back to right side.

Click the OK button to save this Door Group.

If you created any Time Schedules in Step 3, and you wish to assign schedules to Users, you must assign the schedule to a specific door in a Door Group. To do this, double-click on the Door in question listed in the Door Group View, or single-click on the Door and click on Properties Button. Using the pull-down list box, select the schedule you wish to assign, and click on the OK Button.

# **Add Single User**

We can start adding some users to the System 2000 network. Open the Users View from the View Menu. If you want to add users one at a time, click on the New User Button. If you wish to batch add users, skip to the next page.

#### **New Users**

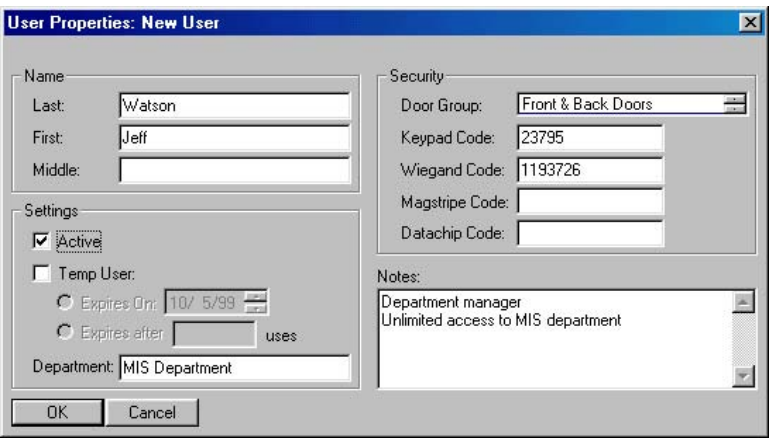

**Name:** Input the Last, First, Middle name of the current users.

**Settings:** A user can be programmed as permanent, to expire after a programmed date, or to expire after a programmed number of uses*.*

*Active:* This box must be checked if this is a permanent user.

*Temp User*: Check the desired type of temporary user. If this user expires on a particular date, this date must be entered. If this user expires after an number of uses, enter the number of valid in this box. *Department:* This is optional, but it does allow you to generate Reports by Department.

#### **Security:**

*Door Group:* Select one of the listed Door Group using the up and down arrows.

*Keypad Code:* If using keypads, enter a 1-9 digit code.

Wiegand Code: If using Wiegand or Proximity cards, enter the facility code *and* 5 digit card number. Magstripe Code: If using Magnetic Stripe or Bar Code cards, enter the card number.

Data Chip Code. If using Data Chips, touch the chip to the RS232 programmer.

**Notes:** Enter any miscellaneous information you desire.

## **Batch Add Multiple Users**

Batch enrollment allows you to enter large groups of similar users without entering specific information for each and every user. In this option, you'll specify which doors a group of users can access, when these users can access the doors, which outputs will be activated, and whether these users are subject to Anti-Passback.

It is recommended that users be broken into groups having identical security levels. For example, if there are 20 people who work in the computer operations area that all start work at the same time, go through the same doors, etc.,etc., then you can automatically load them using the Batch Enroll mode. Remember, that all details for all users must be identical for each "group".

All programming options specified when batch loading users apply to all the users in the batch. Information only needs to be programmed once per batch.

If you are using Keypads exclusively, follow the instructions under Batch Enrolling Keypad Codes.

If you are using Wiegand, Proximity, Bar Code or Mag-Stripe Readers, follow the instructions under Batch Enrolling Cards.

If you are using Data Chips, (which are not sequentially numbered), follow the instructions under Batch Enrolling Data Chips. *If using Data Chips, you must manually load each into the System.*

**Step 1.** Using the *View Menu*, open the *Users View*.

**Step 2.** Click on *Batch Add* to create multiple users.

**Step 3.** Choose the appropriate reader type in the following pages, and fill in the appropriate blocks.

**Keypad Codes:**

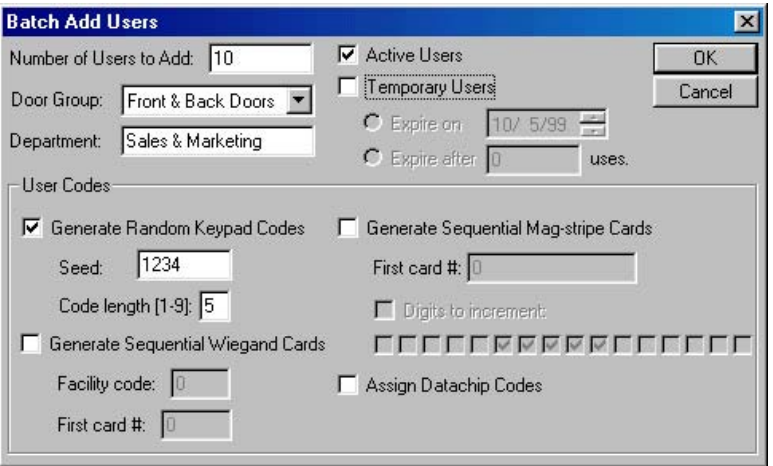

**Number of Users to Add:** Specify the number of users you want to automatically Batch Load. **Door Group:** Select one of the listed Door Group using the up and down arrows.

**Department:** This is optional, but it does allow you to generate Reports by Department.

**Active:** This box must be checked if this is a permanent user.

**Temp User:** Check the desired type of temporary user. If this user expires on a particular date, this date must be entered. If this user expires after an number of uses, enter the number of valid in this box.

#### **User Codes:**

*Generate Keypad Code:* This box should be checked.

*Seed:* What is a Seed Number? Here s an example: You select a seed number of 1234, Batch Enroll 200 users, and use the System for months or years. One day, someone accidentally erases memory. Now everyone s codes are erased. No problem! When Batch Enrolling Users again, simply select Seed Number 1234 again, and the System will assign the identical codes it did previously, saving you time issuing new numbers, and users the aggravation of memorizing a new code number. Of course, you need to be sure to write down the seed number and store it in a safe place for future use. *The Seed Number must be four digits.* You may not use Leading Zero s.

#### **Wiegand/Proximity Codes:**

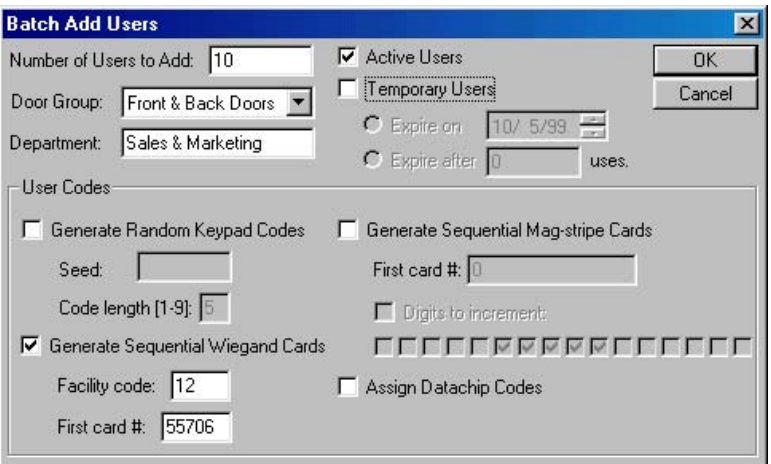

**Number of Users to Add:** Specify the number of users you want to automatically Batch Load. **Door Group:** Select one of the listed Door Group using the up and down arrows.

**Department:** This is optional, but it does allow you to generate Reports by Department.

**Active:** This box must be checked if this is a permanent user.

**Temp User:** Check the desired type of temporary user. If this user expires on a particular date, this date must be entered. If this user expires after a number of uses, enter the number of valid in this box.

#### **User Codes:**

*Generate Sequential Wiegand Codes:* This box must be checked if your cards are sequentially numbered. *Facility Code:* The cards facility code is provided with the Corby cards. *First Card #:* Enter the first card in the sequence.

**Generate Sequential Magstripe/Bar Code Cards:**

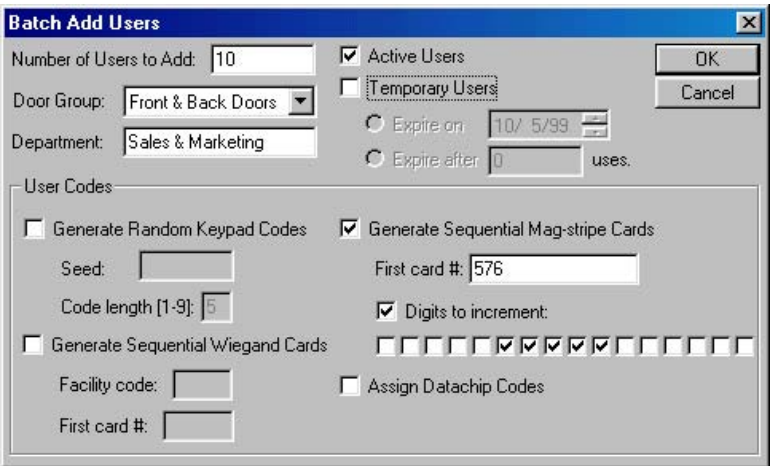

**Number of Users to Add:** Specify the number of users you want to automatically Batch Load. **Door Group:** Select one of the listed Door Group using the up and down arrows.

**Department:** This is optional, but it does allow you to generate Reports by Department.

**Active:** This box must be checked if this is a permanent user.

**Temp User:** Check the desired type of temporary user. If this user expires on a particular date, this date must be entered. If this user expires after an number of uses, enter the number of valid uses in this box.

#### **User Codes:**

*Generate Sequential Magstripe Codes:* This box must be checked if your cards are sequentially numbered. *First Card #:* Enter the first card in the sequence.

*Digits to increment:* This allows you to tailor your batch add to the types of magstripe cards you have. The default digits to increment will work with any Corby Magstripe cards. If you are adding cards obtained from another manufacturer, make sure that you look at the first several cards and the last card to see which digits will be incrementing. Here are a few examples:

- Example 1: If you are adding 100 9-digit cards, and the first card number is 54321, the second card is 54322, and the last card is 54420, then you can either use the default., or check the following digits.
- Example 2: If you are adding 100 16-digit cards, and the first card number is 987654321, the second card number is 987664321, and the last card number is 988644321, then you would check the following digits:

**Assign Data Chip Codes:**

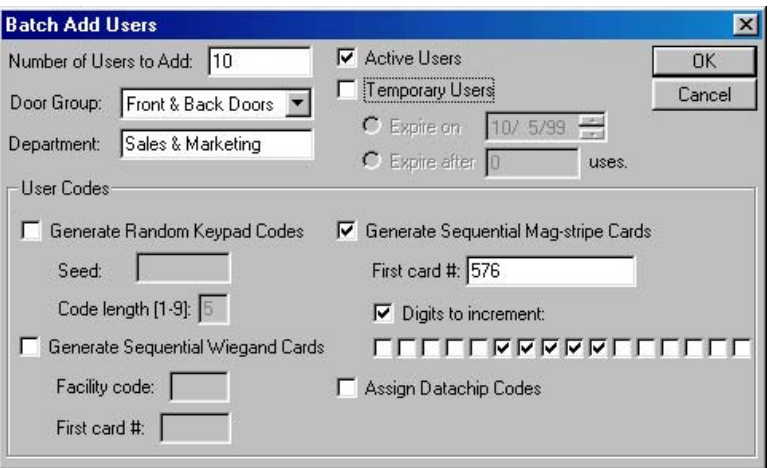

**Number of Users to Add:** Specify the number of users you want to automatically Batch Load. **Door Group:** Select one of the listed Door Group using the up and down arrows.

**Department:** This is optional, but it does allow you to generate Reports by Department.

**Active:** This box must be checked if this is a permanent user.

**Temp User:** Check the desired type of temporary user. If this user expires on a particular date, this date must be entered. If this user expires after an number of uses, enter the number of valid in this box.

#### **User Codes:**

*Assign Data Chip Codes:*

Each Data Chip code must be read before adding users. Use one or both of the following:

1) Read the 16-digit number off each Data Chip and manually enter the number into a text file called *datachip.txt* found in your System 2000 Program directory. (To locate the number reference the picture below). The code is 3B000000A9C46B01

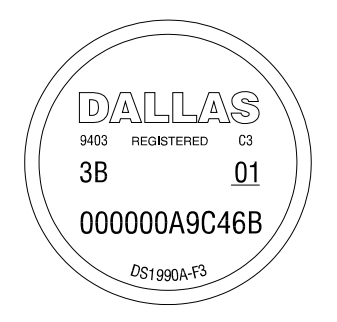

or,

2) Using the Model 2028 Data Chip Adapter and the Data Chip Reader Utility, scan each Data Chip. It will be saved into the *datachip.txt* file.